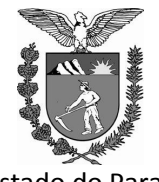

 Estado do Paraná Poder Judiciário

# **T R I B U N A L D E J U S T I Ç A**

DEPARTAMENTO DE INFORMÁTICA NÚCLEOS REGIONAIS DE INFORMÁTICA

# **Manual de Instalação**

**e** 

# **Utilização**

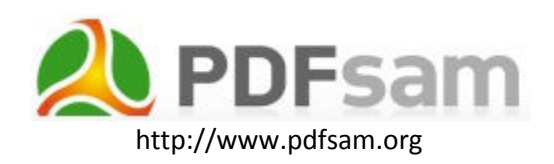

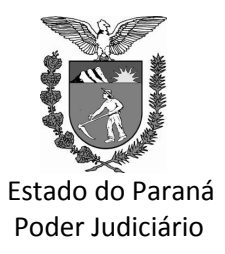

DEPARTAMENTO DE INFORMÁTICA NÚCLEOS REGIONAIS DE INFORMÁTICA DE

#### **INSTALAÇÃO**

O PDFSam é um utilitário gratuito que possibilita dividir um arquivo existente PDF por tamanho, O PDFSam é um utilitário gratuito que possibilita dividir um arquivo existente PDF por tamanho,<br>páginas pares ou ímpares, quantidade de páginas, juntar outros documentos pdf, girar as páginas, enfim, um ferramenta poderosa de tratamento de arquivos PDF lembrando que ele TRATA o documento não<br>permitindo a sua edição (conversão para texto).<br>Esta ferramenta está disponibilizada no site do Tribunal de Justiça do Paraná, dentr permitindo a sua edição (conversão para texto). pdf, girar as páginas, enfim, um<br>ele TRATA o documento não<br>do Paraná, dentro do acesso ao<br>erge.<br>hha instalado no computador o<br>p Processo Virtual (PROJUDI) ->

Esta ferramenta está disponibilizada no site do Tribunal de Justiça do Par "Processo Virtual" (PROJUDI) -> Softwares Requeridos -> PDFSam Split and Merge.

Para esta ferramenta funcionar, também é necessário que se tenha instalado no computador o Java Runtime Software (Java) que também está disponibilizado no portal do Processo Virtual (PROJUDI) Softwares Requeridos -> JAVA.

Após ter feito o download, execute o programa "pdfsam-win32inst-v2\_2\_0.exe". A seguinte tela será apresentada: .exe". A seguinte tela<br>utando um programa<br>rá aparecer uma tela

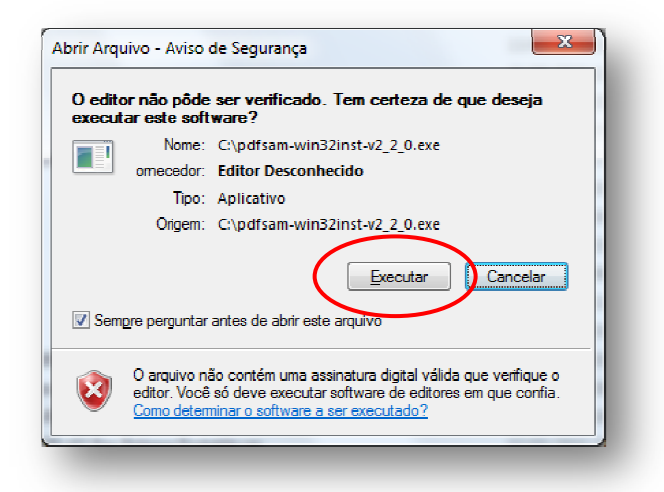

Esta mensagem é do próprio Windows que está informando que está executando um programa Esta mensagem é do próprio Windows que está informando que está execut<br>que não foi certificado (testado) pela Microsoft. Clique em Executar. Em Seguida, irá solicitando em qual linguagem o programa deverá ser instalado. Selecione "Portuguese" e clique em Ok.

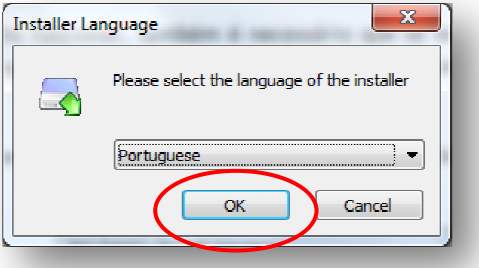

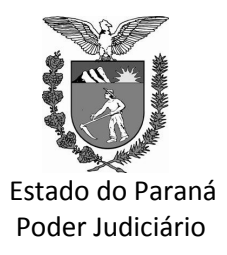

DEPARTAMENTO DE INFORMÁTICA NÚCLEOS REGIONAIS DE INFORMÁTICA DE

Aparecerá a tela de boas vindas ao assistente de instalação. Basta clicar em "Seguinte" para continuar.

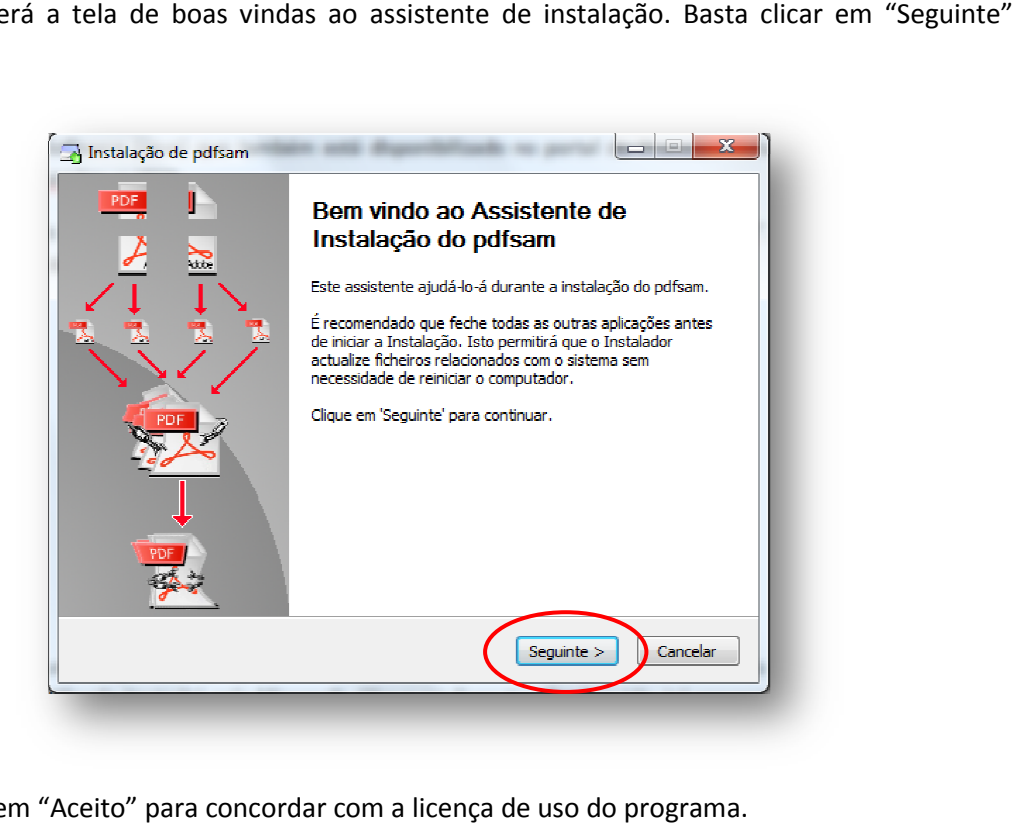

Clique em "Aceito" para concordar com a licença de uso do programa.

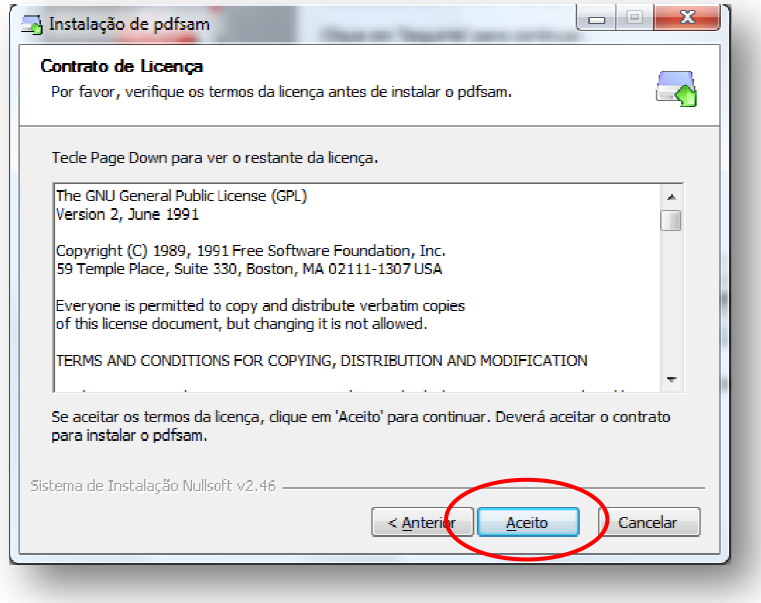

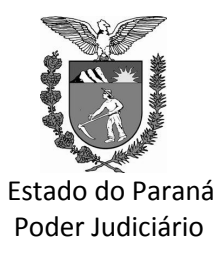

pasta.

### **T R I B U N A L D E J U S T I Ç A**

#### DEPARTAMENTO DE INFORMÁTICA NÚCLEOS REGIONAIS DE INFORMÁTICA DE

Selecione a opção "Anyone Who uses this computer (all users)" e depois em "Seguinte" para que este programa fique disponível para qualquer usuário que utilizar o computador em que estiver sendo instalado o PDFSam.

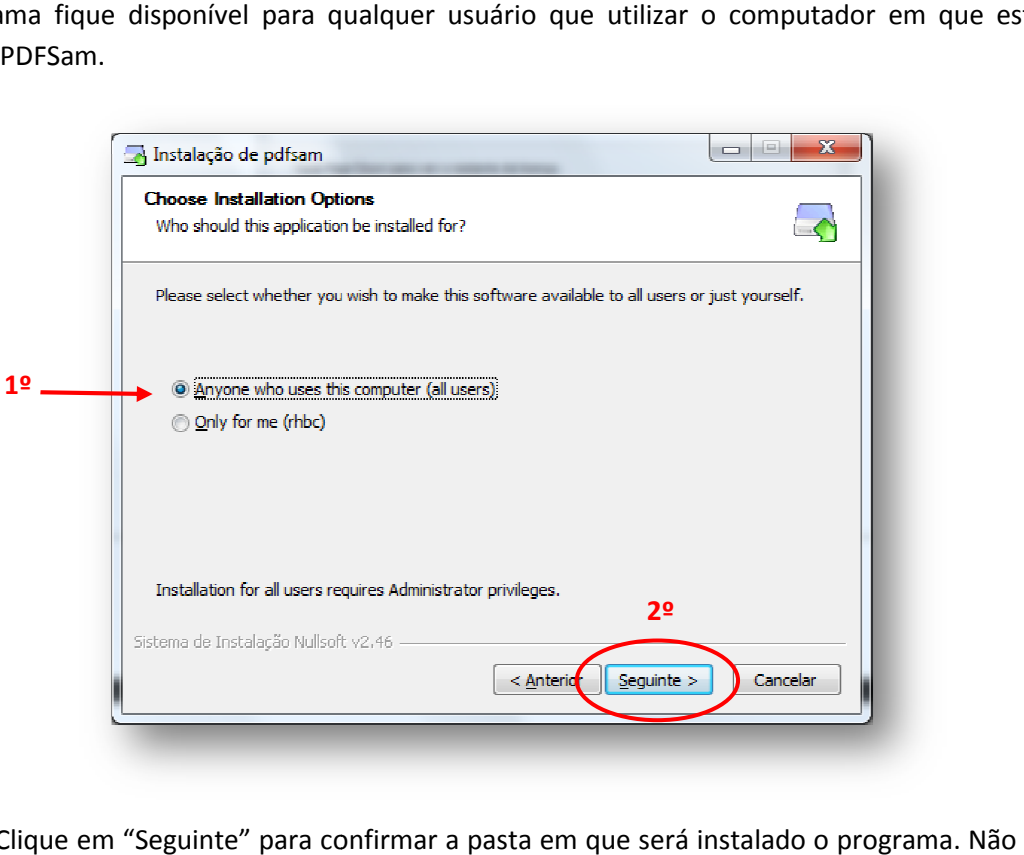

Clique em "Seguinte" para confirmar a pasta em que será instalado o programa. Não alterar esta

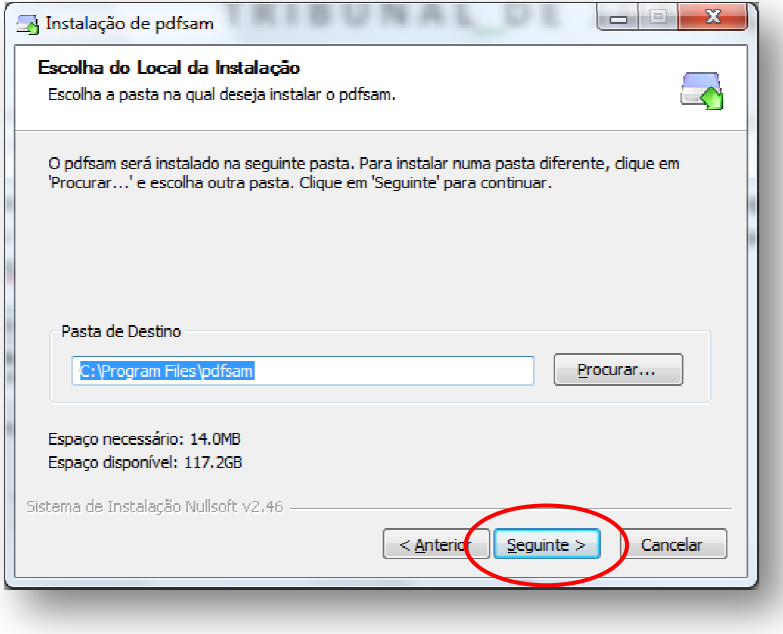

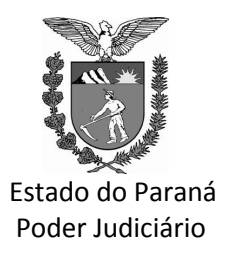

DEPARTAMENTO DE INFORMÁTICA NÚCLEOS REGIONAIS DE INFORMÁTICA DE

Clique em Instalar para confirmar o nome da pasta que será criada no menu Iniciar do Windows.

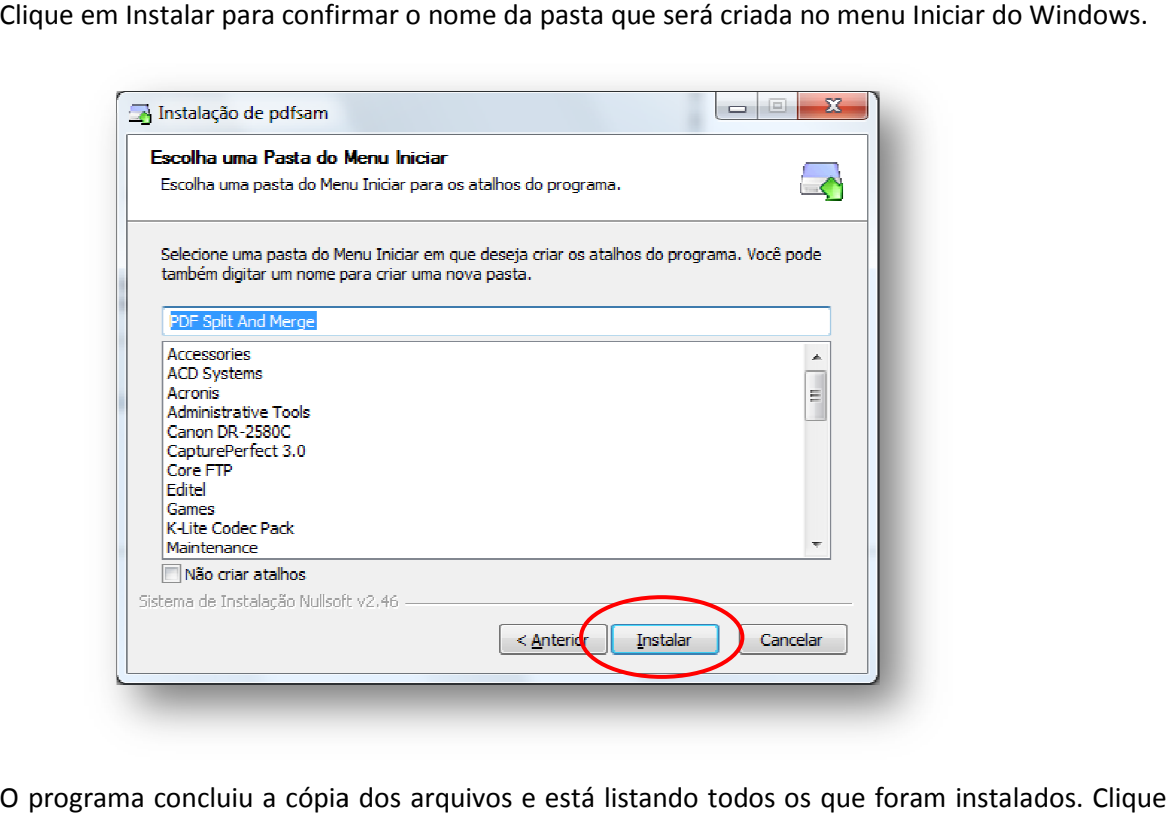

O programa concluiu a cópia dos arquivos e está listando todos os que foram instalados. Clique em Seguinte para continuar.

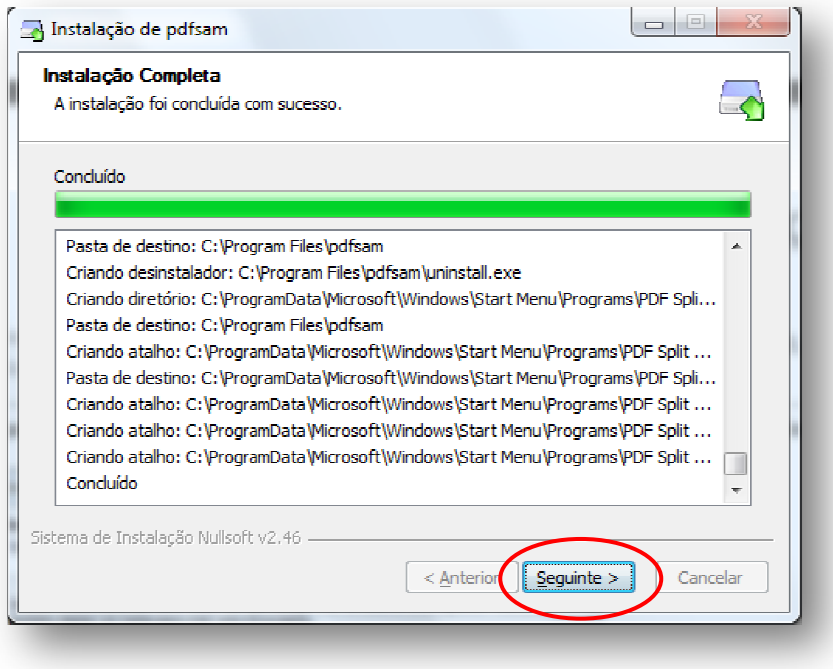

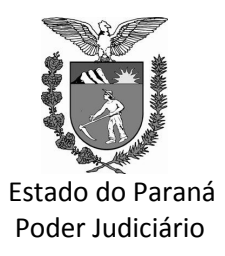

DEPARTAMENTO DE INFORMÁTICA NÚCLEOS REGIONAIS DE INFORMÁTICA DE

Pronto, instalação completada com sucesso. Clique em "Terminar" para sair da instalação e Pronto, instalação completada com sucesso. Clique em "Terminar" para sair da instalação e<br>utilizar o programa. Lembrando que antes de tudo, deverá ter instalado o JAVA para que este programa funcione.

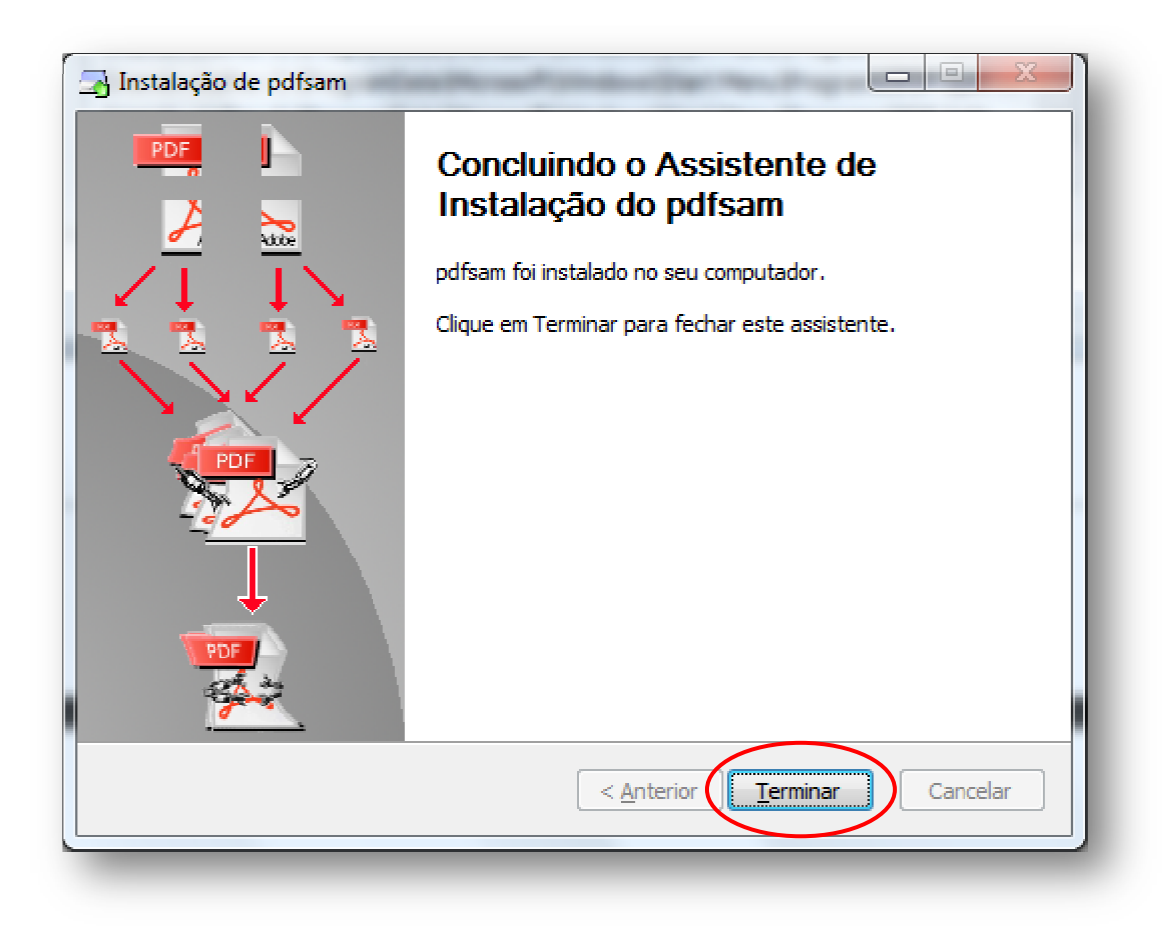

A seguir, vamos explanar a utilização do PDFSam Split and Merge para a finalidade de dividir o arquivo para anexar ao Projudi.

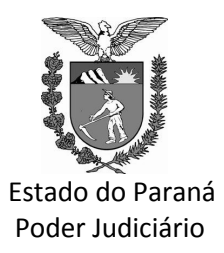

DEPARTAMENTO DE INFORMÁTICA NÚCLEOS REGIONAIS DE INFORMÁTICA

#### **OPERAÇÃO DO PDFSam**

Para iniciar, basta executar o programa que está localizado no menu "Iniciar -> Todos os Programas -> PDF Split and Merge – pdfsam".

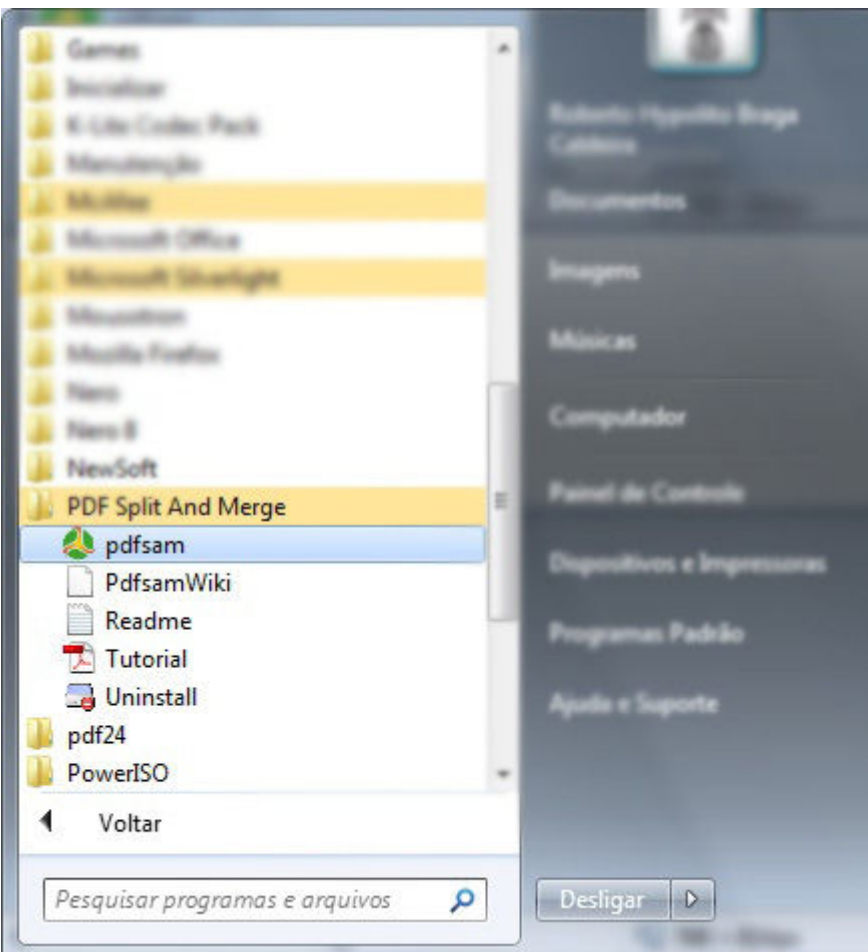

Caso o usuário deseje criar um atalho na área de trabalho do Windows deste programa, deverá clicar e segurar com o botão direito do mouse sobre o ícone "pdfsam" no menu iniciar e arrastar para fora do menu iniciar até chegar à área de trabalho do Windows e soltar o botão. Na janela que aparecer clique em "Copiar Aqui", pois o programa não cria este atalho automaticamente.

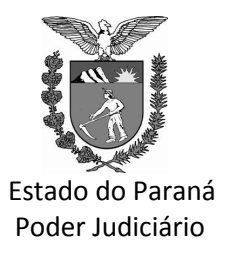

DEPARTAMENTO DE INFORMÁTICA NÚCLEOS REGIONAIS DE INFORMÁTICA

Em seguida, o programa será executado e irá aparecer a seguinte tela inicial:

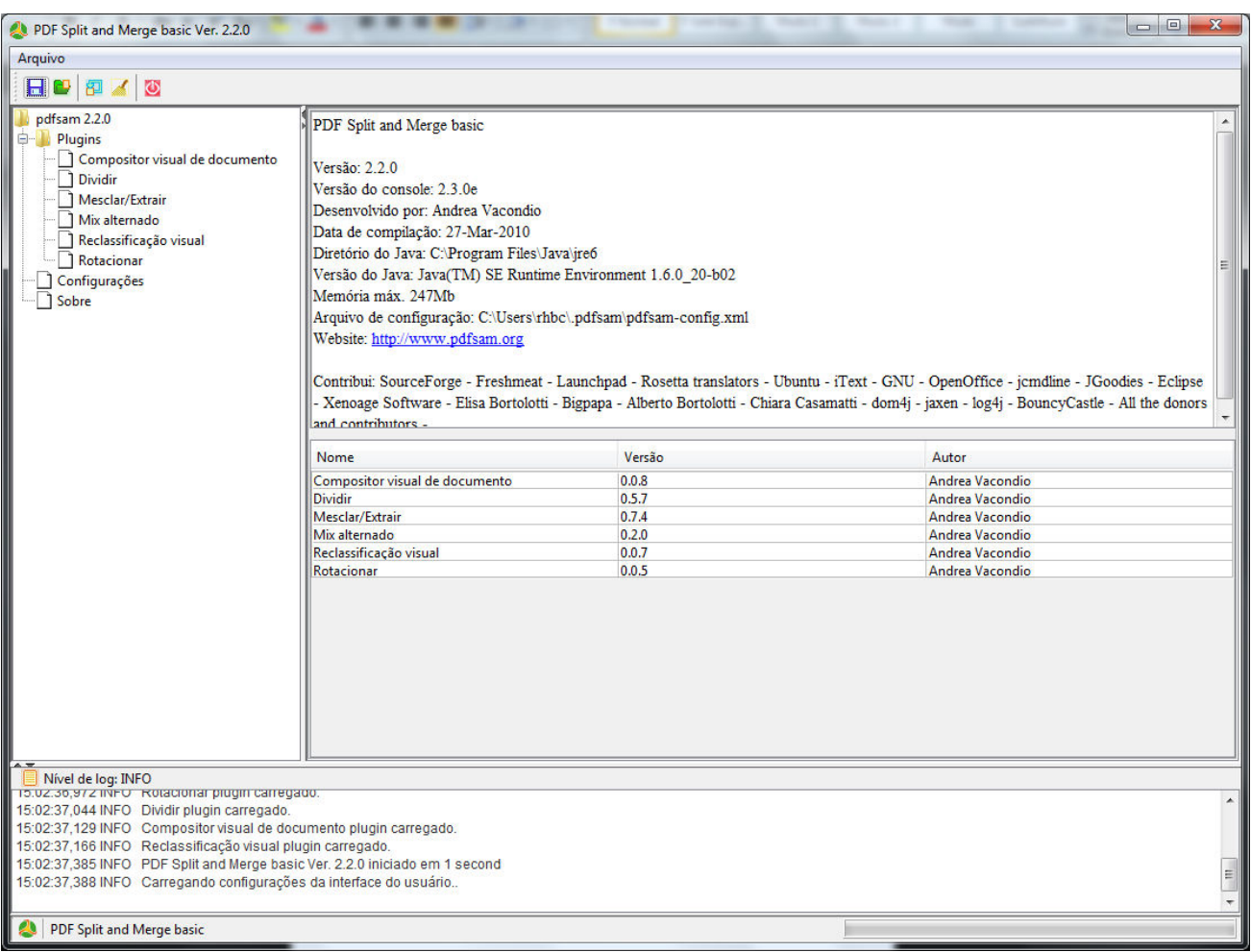

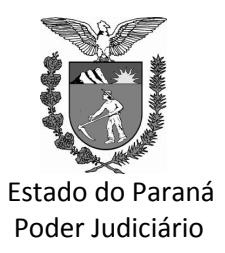

#### DEPARTAMENTO DE INFORMÁTICA NÚCLEOS REGIONAIS DE INFORMÁTICA

No menu do lado esquerdo, clique no item "Definições" e iremos alterar duas opções:

1) Em Idioma, clique na lista de idiomas e selecione "Brazilian Portuguese";

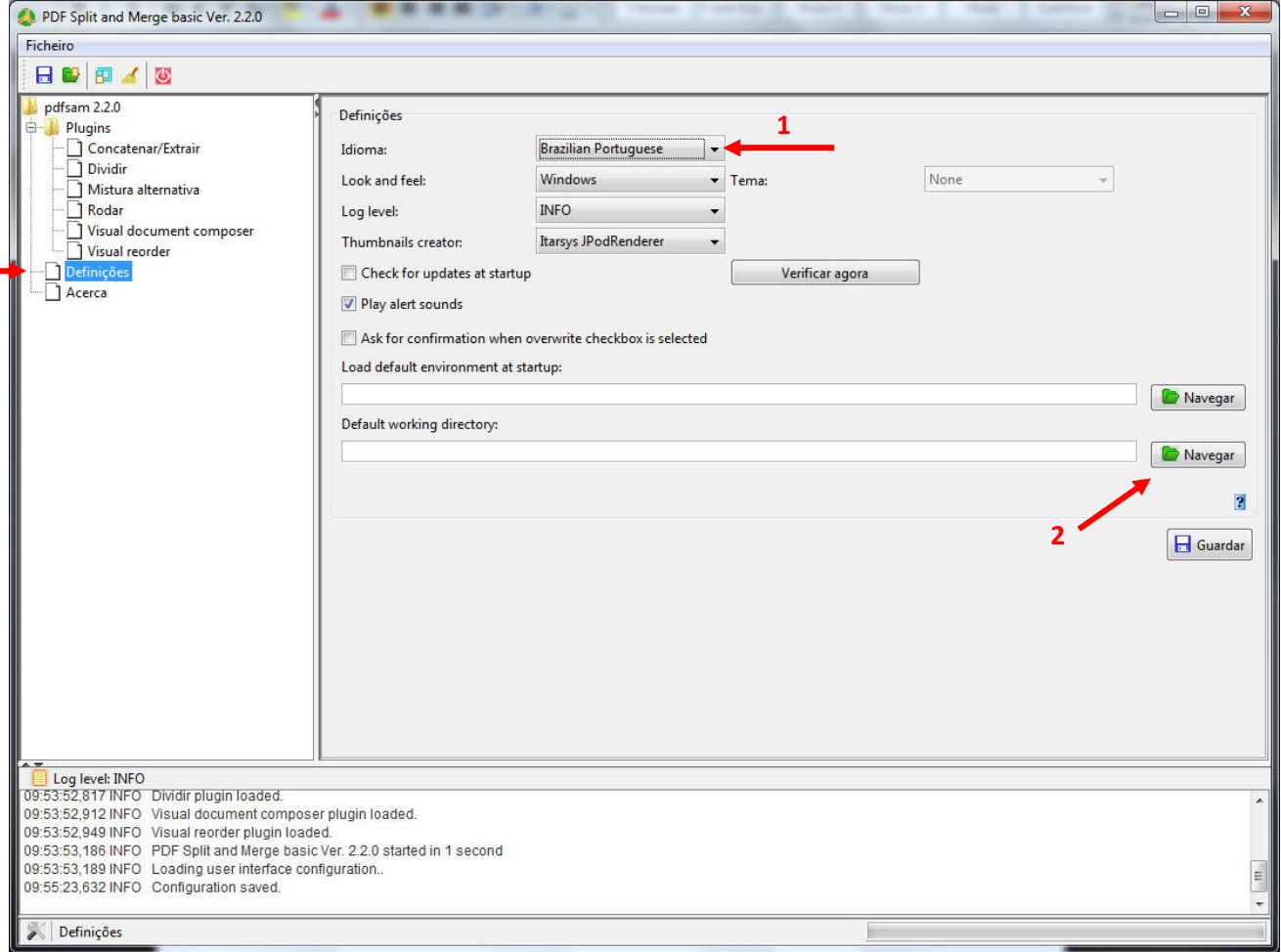

2) Em "Default working directory" clique em Navegar e selecione a pasta "Documentos Scanner" que poderá estar localizado no drive C: (C:\Documentos Scanner) para máquinas com o Windows XP ou na pasta "D:\Documentos Scanner" em máquinas com o Windows 7.

Para DIVIDIR o arquivo PDF que tem mais de 1 Megabyte a ser anexado ao Projudi, clique em "Dividir" no menu à esquerda. Observe que na tela à direita será apresenta a seguintes opções conforme exibido na figura abaixo:

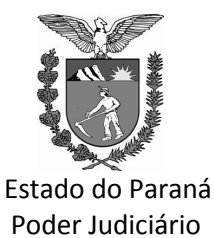

#### DEPARTAMENTO DE INFORMÁTICA NÚCLEOS REGIONAIS DE INFORMÁTICA

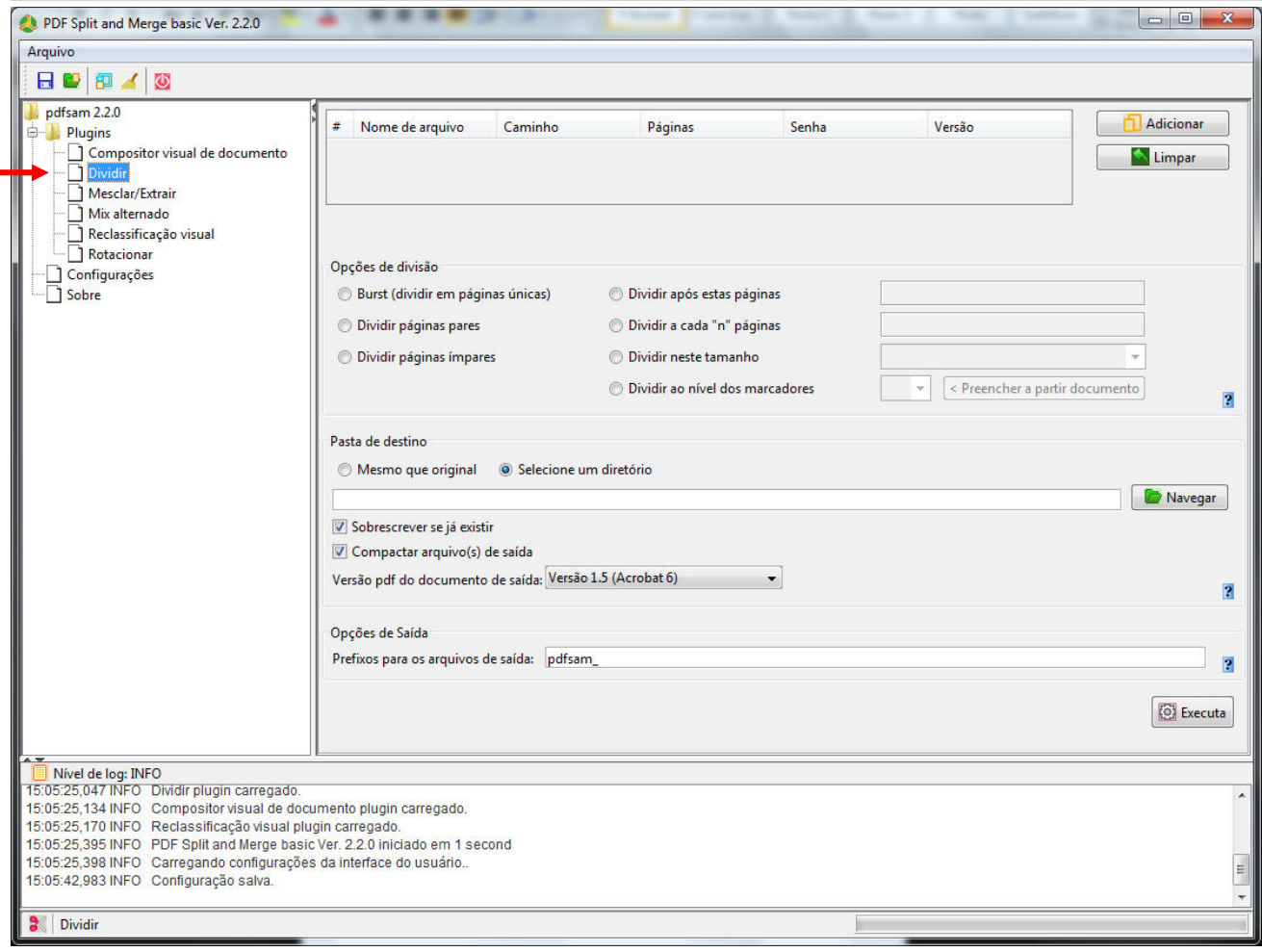

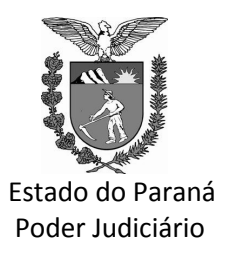

#### DEPARTAMENTO DE INFORMÁTICA NÚCLEOS REGIONAIS DE INFORMÁTICA

Para dividir o arquivo que contenha mais de 1 Megabyte, basta adotar o seguinte procedimento:

1) Clique no botão

Adicionar

2) Selecione o documento desejado e clique em Open

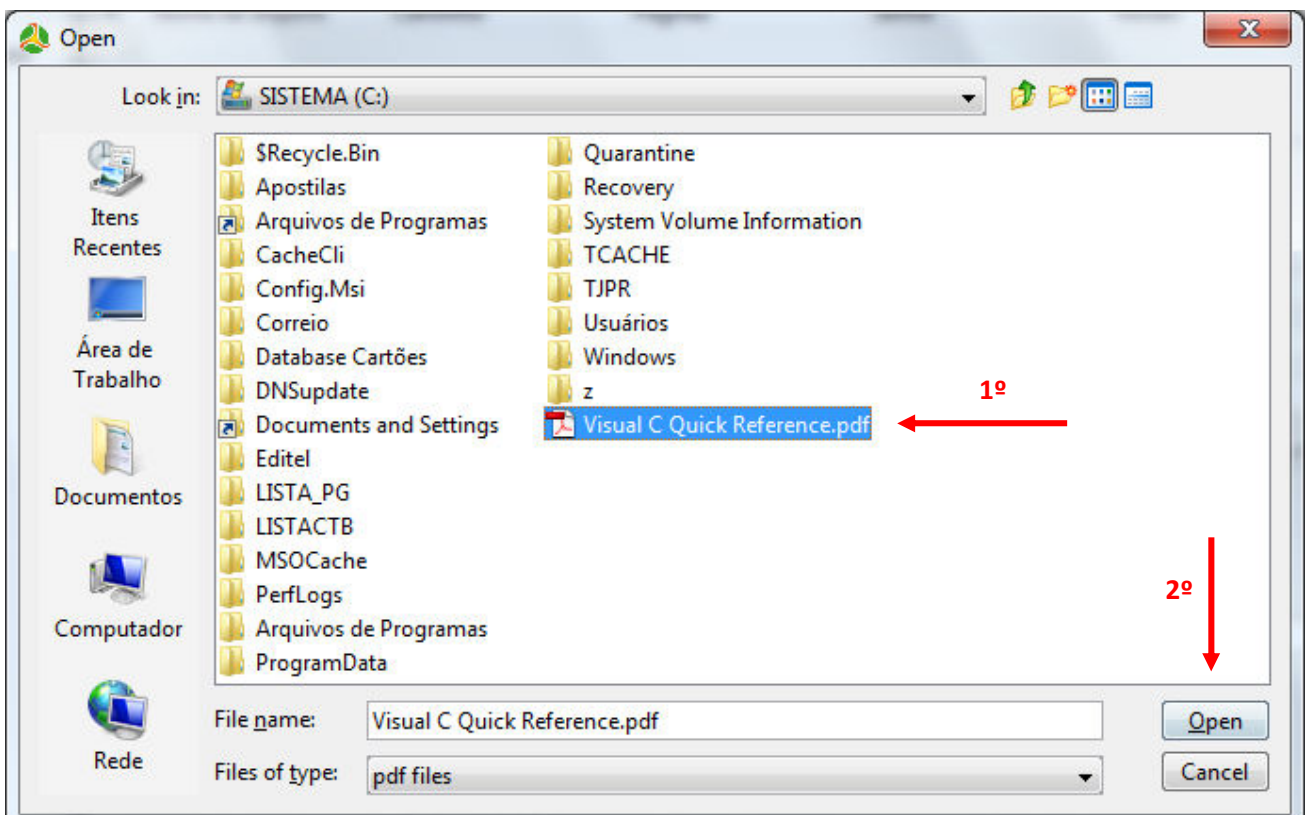

3) Selecione a opção "Dividir neste Tamanho" e digite "900 KB" na caixa de seleção conforme figura abaixo que é o tamanho máximo de um arquivo a ser anexado ao Projudi:

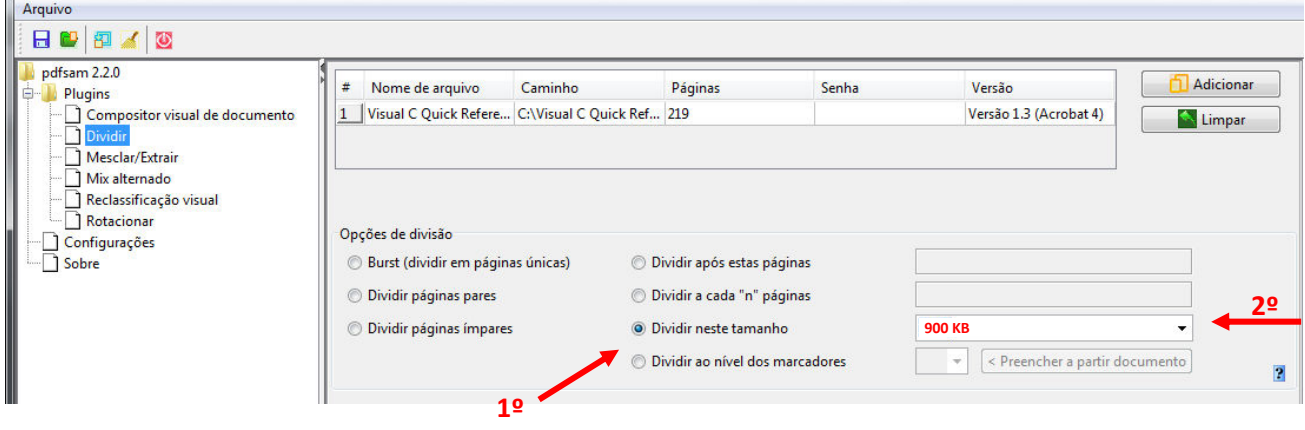

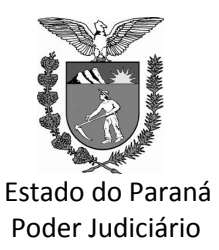

#### DEPARTAMENTO DE INFORMÁTICA NÚCLEOS REGIONAIS DE INFORMÁTICA

4) Selecione as opções "Mesmo que Original" na "Pasta Destino" para que o programa gere o arquivo dividido no mesmo local em que se encontra o arquivo que está dividindo;

5) na Opção "Opções de Saída" apague o prefixo "pdfsam\_" para que ele gere o arquivo com o número de página inicial em que se encontra o "pedaço" do arquivo pdf e seu nome que iremos exemplificar na sequencia

6) E por fim clique em

**O** Executa

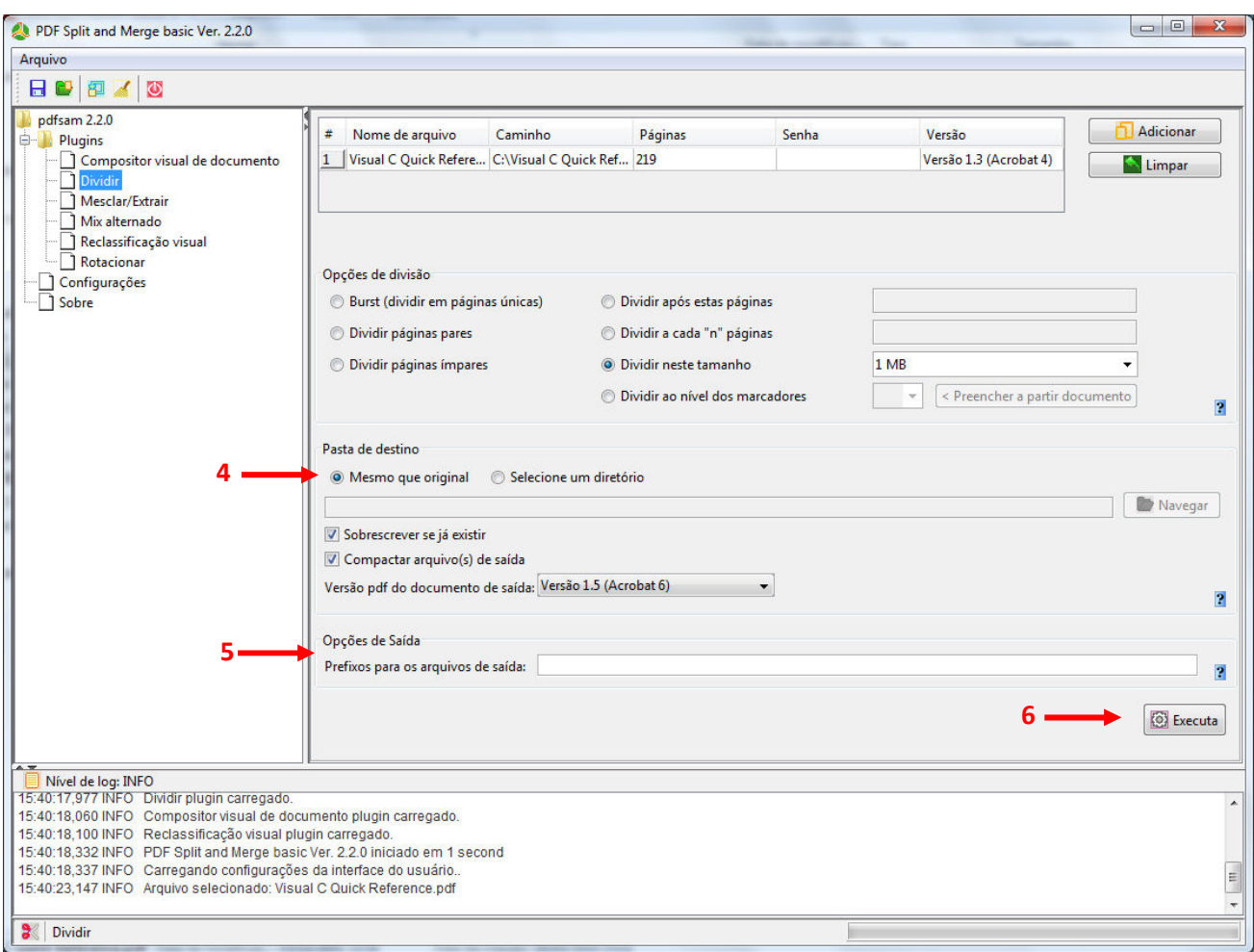

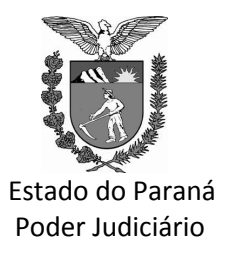

#### DEPARTAMENTO DE INFORMÁTICA NÚCLEOS REGIONAIS DE INFORMÁTICA

Aguarde a barra de progresso completar 100% para concluir o processo e pode fechar o programa.

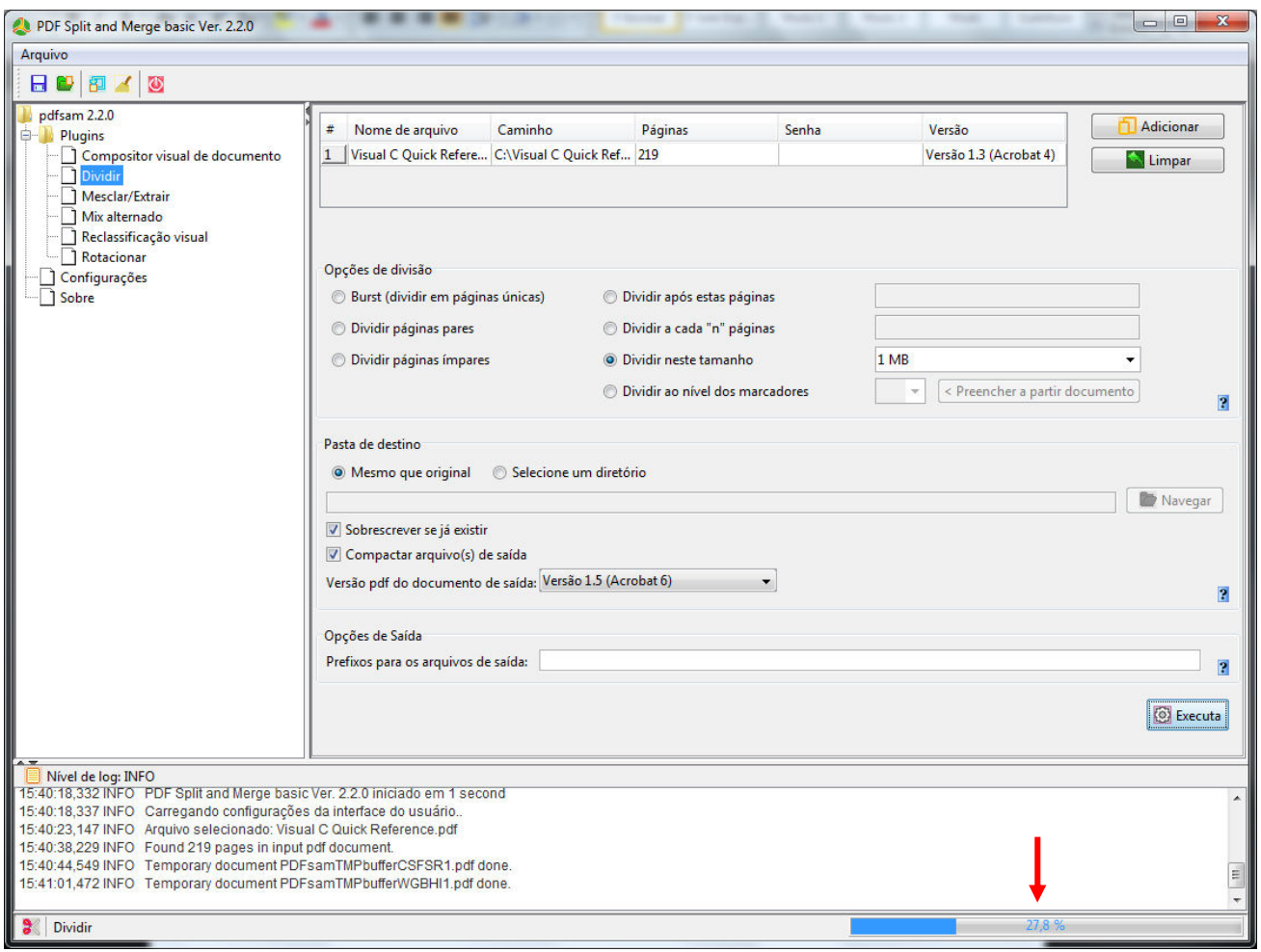

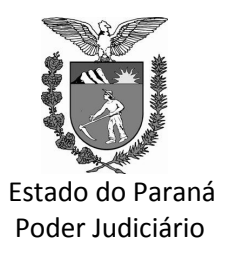

#### DEPARTAMENTO DE INFORMÁTICA NÚCLEOS REGIONAIS DE INFORMÁTICA

Abra o "Meu Computador" ou o "Windows Explorer" e navegue até onde estava localizado o arquivo que selecionou para ser dividido.

Lá irá encontrar o arquivo original e os arquivos que foram divididos. No exemplo abaixo, observará que o arquivo dividido contém um número antes informando em que página inicia este arquivo.

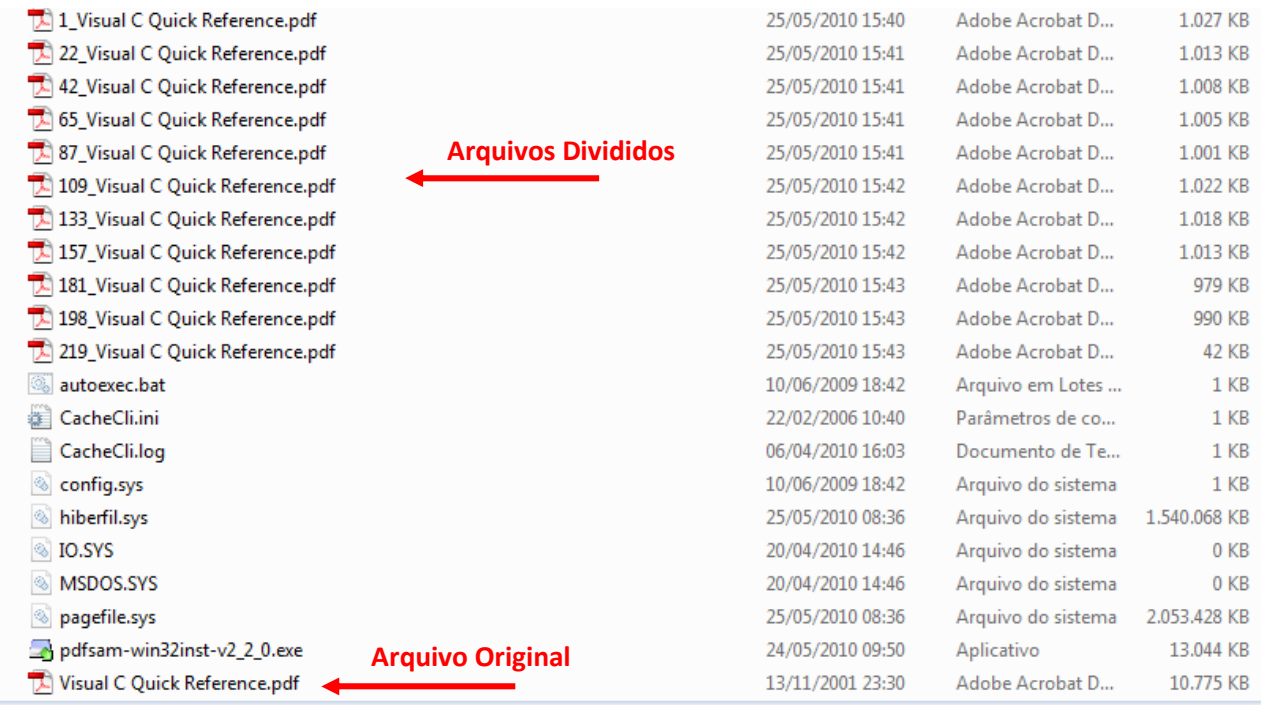